# **Solid State Logic Solid State Logic**<br>sound || vision

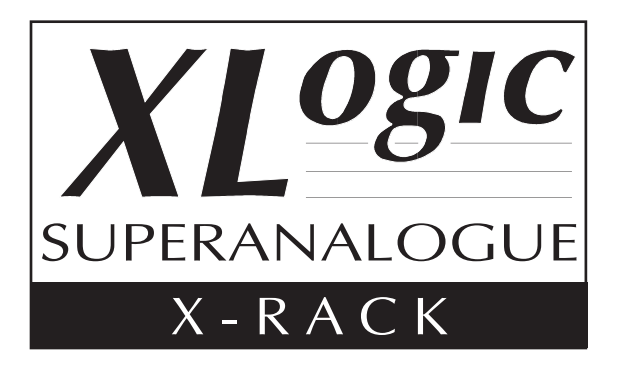

Super-Analogue™ Outboard

V1.4/9 Software Update and Install Notes *Applicable to upgrades from V1.4/8 or earlier*

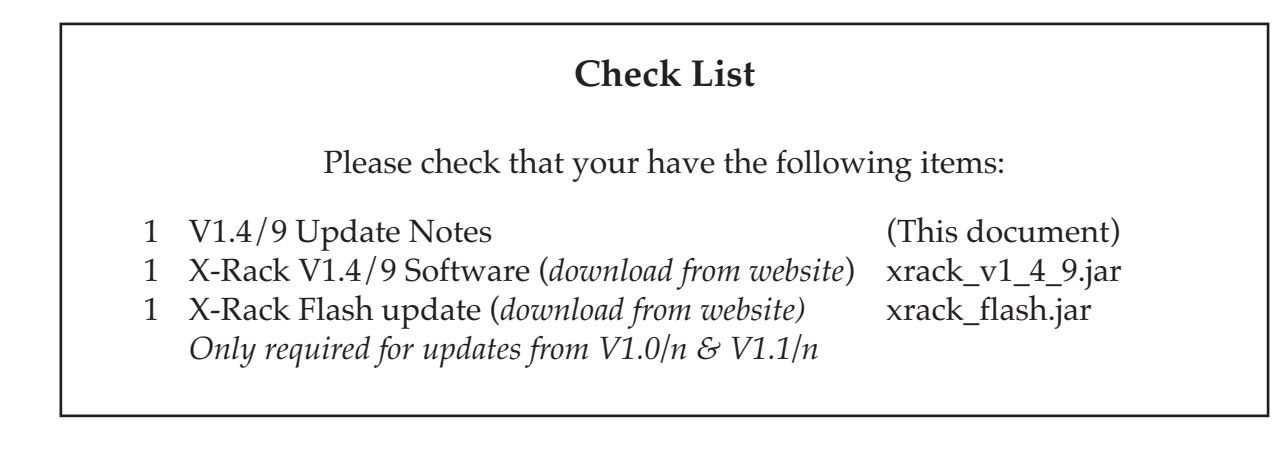

# *This document contains essential information – please read it carefully before making any attempt to upgrade the X-Rack unit*

# Solid State Logic

Begbroke, Oxford, England, OX5 1RU • +44 (0)1865 842300

320 West 46th Street, 2nd Floor, New York, NY 10036, USA • +1 (1) 212 315 1111 3700 Wilshire Blvd, Suite 720, Los Angeles, CA 90010, USA • +1 (1) 213 249 9229 3-55-14 Sendagaya, Shibuya-Ku, Tokyo 151-0051, Japan • +81 (0)3 5474 1144 7 bis, rue de la Victoire, le Blanc Mesnil, Paris 93150, France • +33 (0)1 48 67 84 85 Via Timavo 34, 20124 Milano, Italy • +39 (0)39 2328 094

Visit SSL at URL: http://www.solid-state-logic.com

© Solid State Logic

All Rights reserved under International and Pan-American Copyright Conventions

Solid State Logic, SSL and XLogic are trademarks of Solid State Logic

All other product names and trademarks are the property of their respective owners

No part of this publication may be reproduced in any form or by any means, whether mechanical or electronic, without the written permission of Solid State Logic, Oxford, England

As research and development is a continual process, Solid State Logic reserves the right to change the features and specifications described herein without notice or obligation

# **Introduction**

This document describes the changes incorporated in V1.4/9 software, and details the software installation procedure required to update your X-Rack unit to this latest release of software.

Any operational changes are detailed in the Owners Manual which should have been included with your modules. The latest version can be downloaded from the SSL website [\(www.solid-state-logic.com\)](http://www.solid-state-logic.com).

**The X-Rack V1.4/9 software is substantially larger than V1.0 and V1.1 and for updates from these** versions an update to the software installer to be carried out prior to updating. This means that two **updates must be carried out – one using the xrack\_flash.jar file and a second using**  $x$ rack\_v1\_3\_1.jar. Note that if you are upgrading from V1.2/0 or later you only need to carry out the **second stage as the flash software will already have been updated. See over leaf for details.**

If you have any questions about this release, please contact your local SSL office or distributor.

# **New Features – V1.4/9**

This release adds the following new feature:

• Support for XR728 Stereo Dynamics module.

## **New Features – V1.4/8**

This release adds the following new feature:

• Support for XR727 Stereo EQ module.

### **Bug Fixes – V1.4/2 to V1.4/8**

• When saving/leaving TR mode, with an XR621 Mic Amp module located in the left most slot, the phase LED on the module would illuminate.

# **Software Download and Installation**

Software to upgrade your X-Rack unit should be downloaded from the SSL website [\(www.solid-state](http://www.solid-state-logic.com/support/XLogic/downloads.asp)[logic.com/support/XLogic/downloads.asp\)](http://www.solid-state-logic.com/support/XLogic/downloads.asp).

The X-Rack software is packaged as a 50kB (approximately) java archive (xrack v1  $\frac{4}{9}$ .jar), the format of which is compatible with both PC and Macintosh (PowerPC and Intel but OS X only) platforms. *Some* users may need to install additional files on their computer before continuing – see System Requirements below.

#### **System Requirements**

PC users should ensure that they have the latest version of Java installed. This can be downloaded from [www.java.com.](http://www.java.com) There is a link to this address on the download page.

To enable Java to access external MIDI devices, Mac OS X users may need to download and install either 'Plumstone' (PowerPC) or 'MandolaneMIDI' (Intel) from [www.mandolane.co.uk.](http://www.mandolane.co.uk) Drag this file into the '/Library/Java/Extensions' folder then restart the Macintosh before running the upgrade utility.

#### **Software Update**

Once the software package has been downloaded, it will need to be moved onto a Mac or PC that is connected to the X-Rack via MIDI after which you will be ready to install the new software. The following steps detail this process:

- 1. Ensure that the X-Rack is turned on and connected to a MIDI port on your PC/Mac.
- 2. Enter Setup mode and turn the D-Pot until the display shows 'FL' ('Flash'). Press the D-Pot and the display should change to read ' $t \in '$  ('Test').

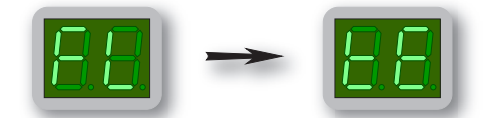

To exit from this mode without updating software turn the unit off and on.

- 3. Close all current applications on your PC/Mac.
- 4. If upgrading from V1.0/0 or V1.1/0 double click on the xrack\_flash.jar file. If upgrading from V1.2/0 or later, double click on the xrack\_v1\_4\_9.jar file. You should see the SSL X-Rack Software Update window appear:

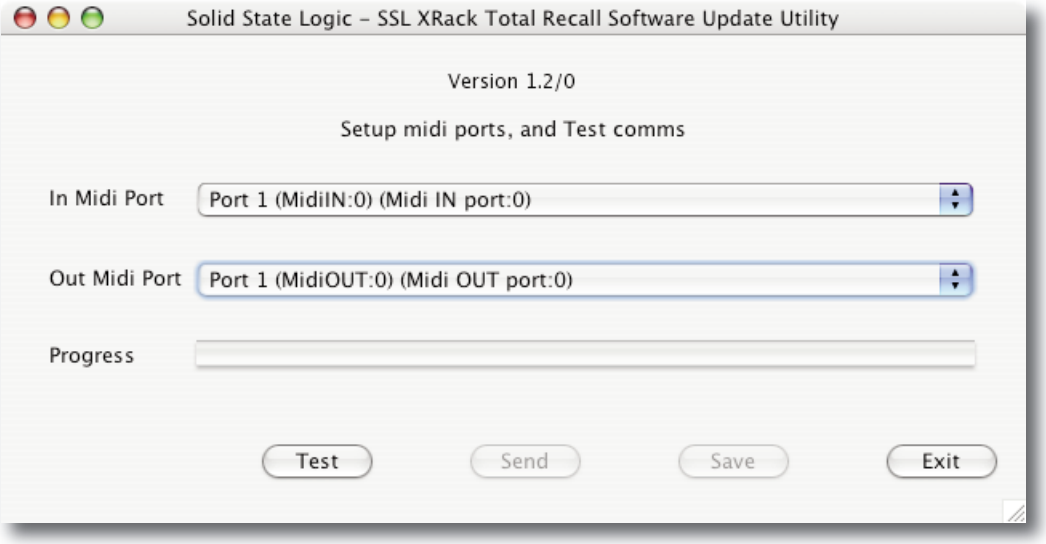

5. Go to the In MIDI Port menu. Select the MIDI IN port which is connected to your X-Rack from the drop down list. In the example shown below this was 'port 1' on an 8-Port interface. If nothing appears in the list check that you have installed the files listed in the **System Requirements** section opposite.

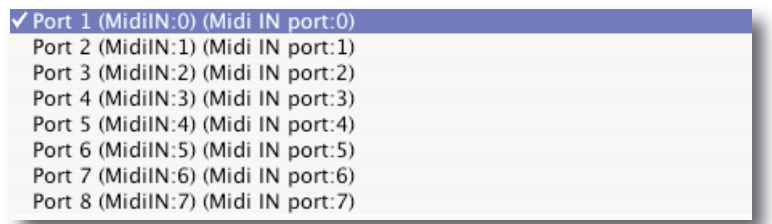

6. Go to the Out MIDI Port menu. Select the MIDI OUT port which is connected to your X-Rack:

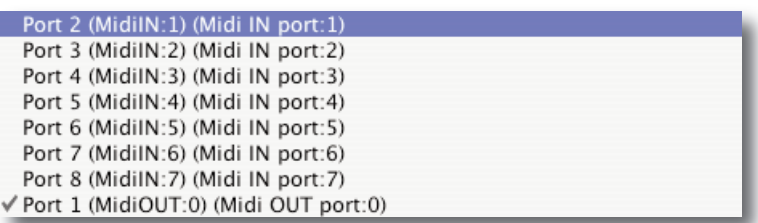

Note that a PowerPC Macintosh (ie. using Plumstone Server) will show all MIDI Inputs at the top of the list, MIDI Outputs at the bottom. You must scroll to the middle of the list to see the MIDI Out ports.

7. Click on the **Test** button. This transmits a packet of data to the X-Rack which should return an acknowledgment to the computer. If the test was successful the message '**Comms test passed, now use send**' will be displayed and the display on the X-Rack should change to read '5 $\varepsilon$ '.

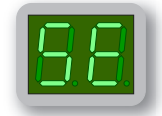

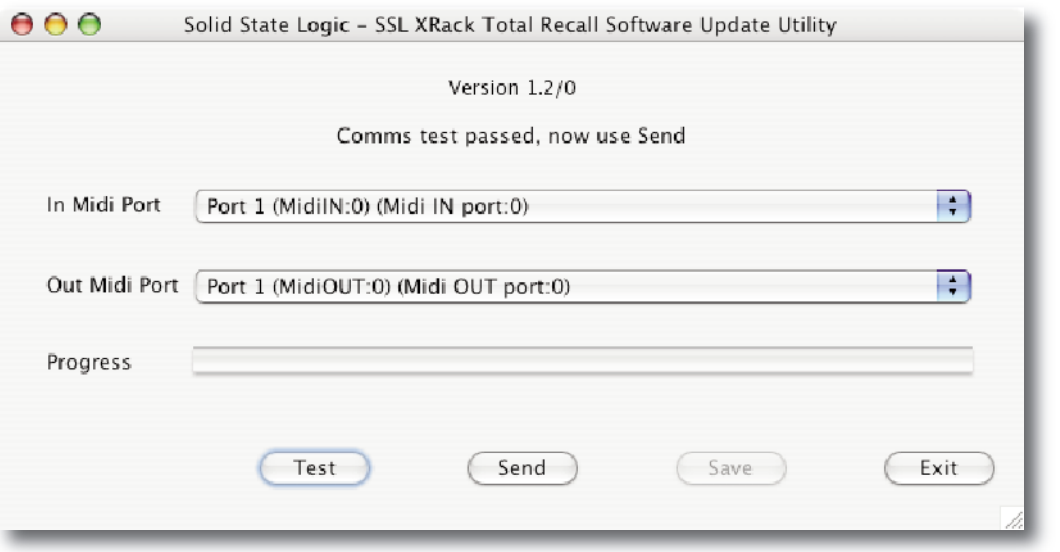

If the test fails check that the correct MIDI port has been selected and that the X-Rack is in software download mode, then repeat the test.

8. Once you have established a valid connection click on the **Send** button. The new code will now be transferred to memory on the X-Rack. This process will take approximately 20 seconds. A progress bar and transfer counter will be displayed on screen to enable you to observe the transfer progress and the X-Rack displays will show a rotating segment.

*Note. During this time it is important that power to the X-Rack is not interrupted.*

- 9. Once the software has been saved the X-Rack will re-boot. If you ran the xrack\_v1\_4\_9.jar updater go to step 10. If you ran the xrack\_flash.jar updater the X-Rack will automatically switch to programming mode. Double click on the xrack\_v1\_4\_9.jar file and repeat steps 5 through 8.
- 10. Once the V1.4/9 software has been saved a message will appear '**Software update completed**' and the X-Rack will re-boot using the new software. Click on '**Exit**' to close the Update Utility.

# **Software Licence Agreement**

Solid State Logic ('SSL') is willing to license this X-Rack software and accompanying documentation for this product (the 'Software') to the customer (the entity that purchased the product and software) on the condition that you read and accept all of the terms in this agreement. Please read the terms below carefully. By continuing to install the software and using the enclosed information to license the software you acknowledge that you have read and understood the agreement and agree to be bound by its terms and conditions. If you do not agree to these terms then do not open this package, discontinue the installation process and contact your local SSL representative for advice.

#### Licence

SSL hereby grants you a non-exclusive Licence to install and use the Software in machine-readable form on a single console. You may copy the software only for backup purposes, provided that you reproduce all copyright and other proprietary notices that are on the original copy of the Software.

#### Restrictions

SSL retains the right, title and interest in and to the Software, and any rights not granted to you herein are reserved by SSL. You may not reverse engineer, disassemble, decompile, or translate the Software, or otherwise attempt to derive the source code for the Software, except to the extent allowed under applicable law. If applicable law permits such activities, any information so discovered must be promptly disclosed to SSL and shall be deemed to be the confidential proprietary information of SSL. Any attempt to transfer any of the rights, duties or obligations hereunder is void. You may not rent, lease, loan or resell for profit the Software, or any part thereof. You may not reproduce, distribute or create derivative works of the Software.

#### Limitation of Liability

In no event will SSL or it's suppliers be liable for profits or other consequential, incidental or special damages however arising, including negligence, in connection with the software or this agreement, even if SSL has been advised of the possibility of such damages. In no event will SSL's liability in connection with the Software, regardless of the form of action, exceed £100.

#### Indemnity

You agree to defend and indemnify SSL against all claims, losses, liabilities, damages costs and expenses, including legal fees, which SSL may incur in connection with your breach of this Agreement.

#### General

The Software is a commercial item. This Agreement is governed and interpreted in accordance with the laws of the United Kingdom.